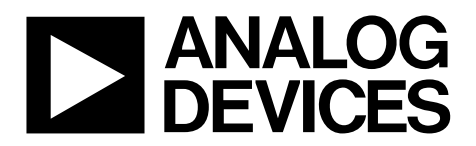

# EV-TEMPSENSE-ARDZ User Guide UG-1656

One Technology Way • P.O. Box 9106 • Norwood, MA 02062-9106, U.S.A. • Tel: 781.329.4700 • Fax: 781.461.3113 • www.analog.com

### **Using the EVAL-ADT7420ARDZ Shield with Arduino or Linduino Hardware**

#### **FEATURES**

**Fully featured Arduino shield for the ADT7410, ADT7420, ADT7310, and ADT7320**

**PC control in conjunction with the Arduino IDE**

### **EVALUATION KIT CONTENTS**

#### **EV-TEMPSENSE-ARDZ kit**

**EVAL-ADT7420ARDZ evaluation board (shield) EVAL-ADT7420MBZ remote evaluation board EVAL-ADT7320MBZ remote evaluation board 2 plastic screws and washers 6-way and 4-way ribbon cables**

#### **EQUIPMENT NEEDED**

**Arduino or Linduino development board USB cable (A type end to B type end) PC or laptop running Windows® 10 operating system**

#### **SOFTWARE NEEDED**

### **LTSketchbook**

**ADT7420 No-OS driver Arduino IDE**

#### **ONLINE RESOURCES**

**Evaluation board schematics and bill of materials**

#### **GENERAL DESCRIPTION**

The ADT7410, ADT7420, ADT7310, and ADT7320 are high accuracy digital temperature sensors offering breakthrough performance over a wide industrial temperature range. The devices contain an internal band gap reference, a temperature sensor, and a 16-bit analog-to-digital converter (ADC) to monitor and digitize the temperature to 0.0078°C resolution. The devices are available in I 2 C or SPI versions.

The EV-TEMPSENSE-ARDZ is an evaluation board kit that allows easy evaluation of the ADT7410, ADT7420, ADT7310, and ADT7320 precision digital temperature sensors. Users can interface to these sensors on the Arduino evaluation board (shield), or with the ribbon cable connected to the external sensors. Consult the ADT7410, ADT7420, ADT7310, and ADT7320 data sheets in conjunction with this user guide when using the EV-TEMPSENSE-ARDZ with the Arduino integrated development environment (IDE).

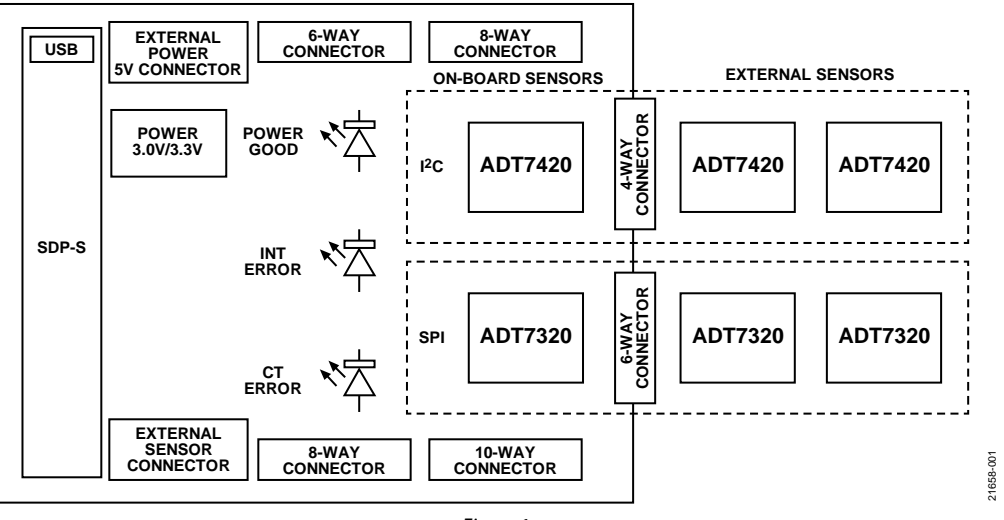

#### **EV-TEMPSENSE-ARDZ FUNCTIONAL BLOCK DIAGRAM**

*Figure 1.* 

# UG-1656 **EV-TEMPSENSE-ARDZ** User Guide

## TABLE OF CONTENTS

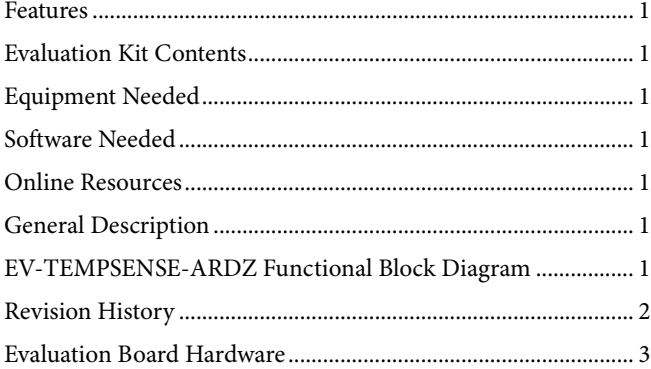

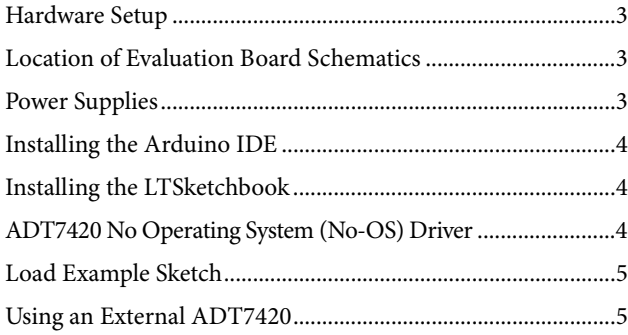

#### **REVISION HISTORY**

**10/2019—Revision 0: Initial Version**

## EVALUATION BOARD HARDWARE **HARDWARE SETUP**

The EV-TEMPSENSE-ARDZ development kit contains the following boards (see Figure 2 to Figure 4):

- The EVAL-ADT7420ARDZ shield
- The EVAL-ADT7420MBZ remote evaluation board
- The EVAL-ADT7320MBZ remote evaluation board

Place the EVAL-ADT7420ARDZ shield on top of the Arduino™ development board by matching up the EVAL-ADT7420ARDZ shield power with the P4, P5, P6, and P7 analog and digital connectors (see Figure 5).

Connect the 4-way ribbon cable and the external EVAL-ADT7420MBZ printed circuit board (PCB) to Connector P1 on the EVAL-ADT7420ARDZ shield.

Connect the 6-way ribbon cable and the external EVAL-ADT7320MBZ PCB to Connector P2 on the EVAL-ADT7420ARDZ shield.

See Figure 5 for a connection diagram of all of the boards.

#### **LOCATION OF EVALUATION BOARD SCHEMATICS**

The evaluation board schematic diagrams and bill of materials are included with all the supporting documentation on the EV-TEMPSENSE-ARDZ product page.

#### **POWER SUPPLIES**

The EVAL-ADT7420ARDZ shield is powered by the 5 V power supply from the Arduino development board and this power supply is regulated to either 3.0 V or 3.3 V, selected by the EVAL-ADT7420ARDZ, JP1. The default setting of the power supply is 3.0 V. Alternatively, the EVAL-ADT7420ARDZ shield can be powered externally via P10, which is selected by changing the JP2 jumper Position B.

The EVAL-ADT7420MBZ and the EVAL-ADT7430MBZ evaluation boards are powered with the same 5 V power supply, but are selected by P1 and P2, respectively.

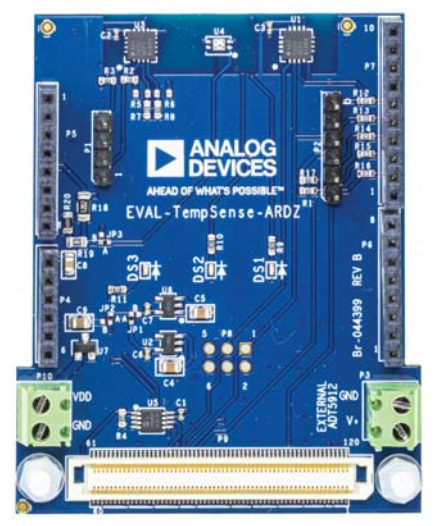

Figure 2. EVAL-ADT7420ARDZ Evaluation Board

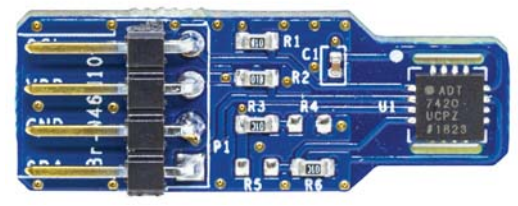

21658-004

21658-002

Figure 3. EVAL-ADT7420MBZ Evaluation Board

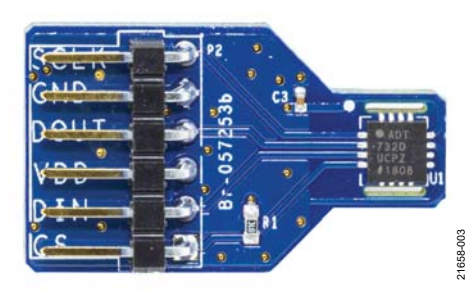

Figure 4. EVAL-ADT7320MBZ Evaluation Board

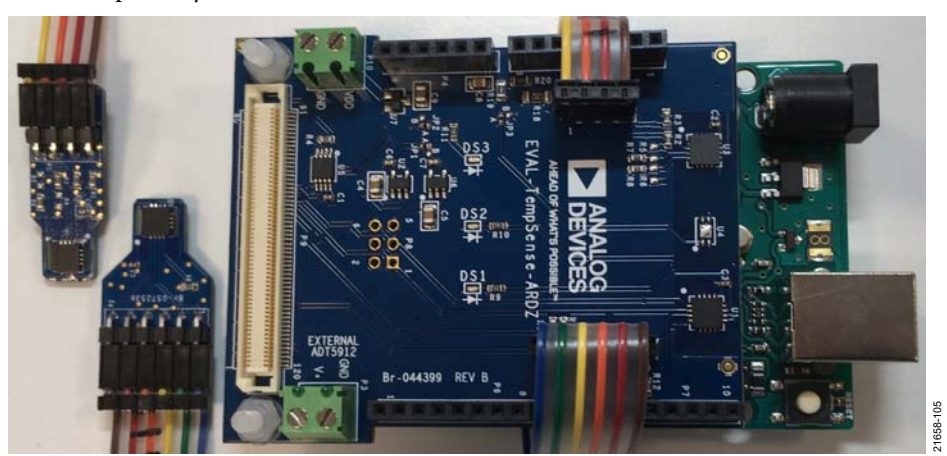

Figure 5. Hardware Connected Diagram

### **INSTALLING THE ARDUINO IDE**

Download the latest version of the Arduino software from the **Arduino IDE** link located under the **Setup** section from the www.analog.com/en/design-center/evaluation-hardware-andsoftware/linduino site. For more information on how to install the Arduino IDE, visit the Arduino home page.

### **INSTALLING THE LTSKETCHBOOK**

To install and set up the LTSketchbook, take the following steps:

- 1. If using the Linduino hardware for the first time, visit the Linduino page at www.analog.com/en/design-center/ evaluation-hardware-and-software/linduino.html for instructions on how to install the LTSketchbook.
- 2. Download the latest Linduino sketchbook, **LTSketchbook.zip**, from www.analog.com/media/en/ engineering-tools/design-tools/LTSketchbook.zip. This zip file contains the entire code base for the Linduino board, which includes all demo code, libraries for individual devices, and auxiliary functions.
- 3. Extract this zip file (right click the file) to a location for working files, such as the **Documents** folder.
- 4. To change the Arduino IDE settings to use the LTSketchbook, open the Arduino IDE software and navigate to **File** > **Preferences**, which opens the window shown in Figure 6.

| Preferences                                         |                                                                                |                               | $\times$ |
|-----------------------------------------------------|--------------------------------------------------------------------------------|-------------------------------|----------|
| Settings Network                                    |                                                                                |                               |          |
| Sketchbook location:                                |                                                                                |                               |          |
|                                                     | C:\Users\bsomers\OneDrive - Analog Devices, Inc\Documents\Arduino\LTSketchbook |                               | Browse   |
| Editor language:                                    | <b>System Default</b><br>$\checkmark$                                          | (requires restart of Arduino) |          |
| Editor font size:                                   | 17                                                                             |                               |          |
| Interface scale:                                    | Automatic<br>$100 - 96$<br>(requires restart of Arduino)                       |                               |          |
| Theme:                                              | Default theme v<br>(requires restart of Arduino)                               |                               |          |
| Show verbose output during:                         | compilation<br>upload                                                          |                               |          |
| Compiler warnings:                                  | None<br>$\sim$                                                                 |                               |          |
| <b>Display line numbers</b>                         |                                                                                |                               |          |
| Enable Code Folding                                 |                                                                                |                               |          |
| Verify code after upload                            |                                                                                |                               |          |
| Use external editor                                 |                                                                                |                               |          |
| Aggressively cache compiled core                    |                                                                                |                               |          |
| Check for updates on startup                        |                                                                                |                               |          |
|                                                     | Update sketch files to new extension on save (.pde -> .ino)                    |                               |          |
| Save when verifying or uploading                    |                                                                                |                               |          |
| Additional Boards Manager URLs:                     |                                                                                |                               | c        |
| More preferences can be edited directly in the file |                                                                                |                               |          |
|                                                     | C:\Users\bsomers\AppData\Local\Arduino15\preferences.bt                        |                               |          |
| (edit only when Arduino is not running)             |                                                                                |                               |          |
|                                                     |                                                                                | OK                            | Cancel   |

Figure 6. Arduino IDE Preferences Window

5. In the **Sketchbook location** field shown in Figure 6, click **Browse** and locate the path to the extracted **LTSketchbook.zip** file. The correct file location is shown in the **LTSketchbook** option in the **Look in** dropdown menu and the following seven subdirectories are shown: **Active Learning**, **Documentation**, **Example Designs**, **libraries**, **Part Number**, **User Contributed**, and **Utilities** (see Figure 7).

# UG-1656 **EV-TEMPSENSE-ARDZ** User Guide

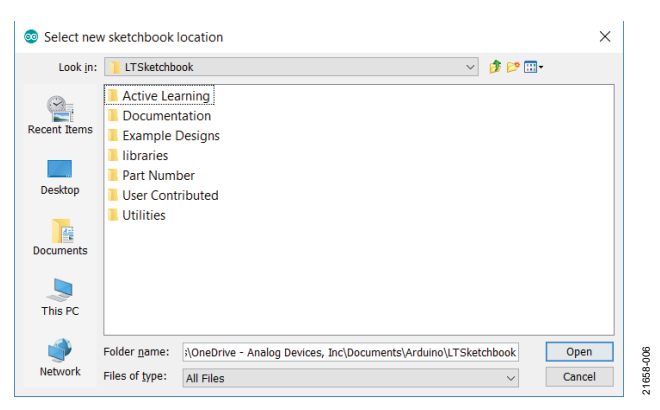

Figure 7. **LTSketchbook** Location

6. Note that changing the LTSketchbook location affects how the built in compiler reads the libraries saved on the default **Arduino/libraries** folder. This folder is automatically created after installing the Arduino.

#### **ADT7420 NO OPERATING SYSTEM (NO-OS) DRIVER**

Download the **adt720.h** and **adt7420.c** files, required to operate the No-OS driver, from the Analog Devices, Inc., GitHub repository, as shown in Figure 8. Go to www.github.com/ analogdevicesinc/no-OS to download the files.

The No-OS driver path is **no-OS/drivers/temperature/adt7420/** (see Figure 8).

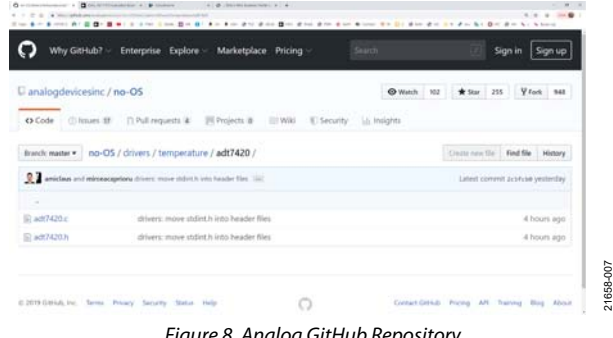

Figure 8. Analog GitHub Repository

In the **LTSketchbook/libraries** folder automatically created after Step 3 in the Installing the LTSketchbook section (see Figure 7), create a new folder and name it **adt7420**. Copy and paste the **adt7420.h** and **adt7420.c** files into the newly created **adt7420** folder, as shown in Figure 9.

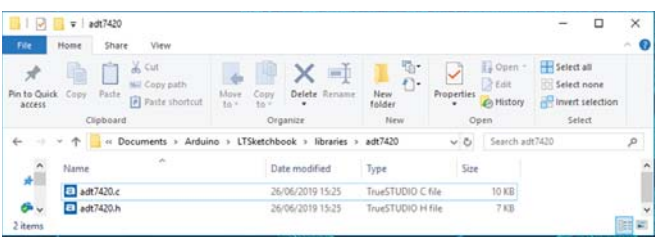

21658-008

 $\frac{8}{2}$ 

Figure 9. **Documents/Arduino/LTSketchbook/libraries/adt7420** Folder

21658-005

## EV-TEMPSENSE-ARDZ User Guide Van de Version and Van de Version van de Version van de Version van de Version va

21658-012

21658-014

21658-014

### **LOAD EXAMPLE SKETCH**

After downloading and placing all files in the correct location, take the following steps to load an example sketch from the LTSketchbook:

1. Close and open a new Arduino IDE. In the Arduino IDE, navigate to **File** > **Sketchbook** > **LTSketchbook** > **Part Number** > **ADI-Parts** > **EVAL-ADT7420** (see Figure 10). A new window opens with the EVAL-ADT7420ARDZ example software. This software allows the user to use the EVAL-ADT7420ARDZ shield with the Arduino board.

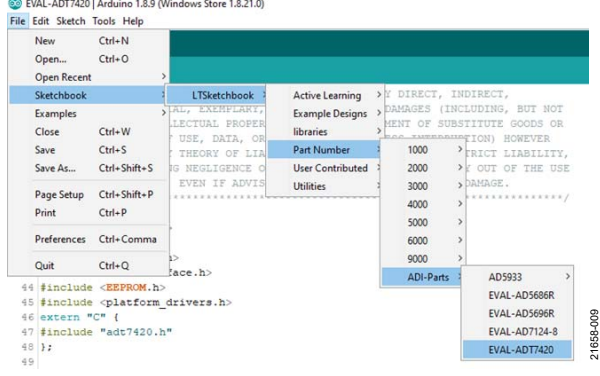

Figure 10. Arduino IDE Load Sketch Example

2. Plug the Arduino board to the PC via the USB cable. Select the board type and serial port by navigating to **Tools** > **Port** and select the serial device of the board as shown in Figure 11.

|                                        |          |                                                                     | EVAL-ADT7420   Arduino 1.8.9 (Windows Store 1.8.21.0)<br>File Edit Sketch Tools Help                                                                                                    | $\times$                                                                                                    |
|----------------------------------------|----------|---------------------------------------------------------------------|----------------------------------------------------------------------------------------------------|----------------------------------------------------------------------------------------------------|
|                                        |          | EVAL-ADT742                                                         | Auto Format<br>$Ctrl+T$<br>Archive Sketch<br>Fix Encoding & Reload                                                                                                    | $\Omega$                                                                                                    |
| 31<br>32<br>33<br>34<br>35<br>36<br>37 | $\alpha$ | IN NO<br>INCII<br>LIMIT<br>* SERVI<br>* CAUSI<br>* OR TO<br>* OF TI | Ctrl+Shift+I<br>Manage Libraries<br><b>Serial Monitor</b><br>$Ctrl + Shift + M$<br>$Ctrl + Shift + L$<br><b>Serial Plotter</b><br>WiFi101 / WiFiNINA Firmware Updater<br>Board: "Arduino/Genuino Uno" | R ANY DIRECT, INDIRECT,<br>IAL DAMAGES (INCLUDING, BUT NO<br>OF SUBSTITUTE GOODS OF<br><b>CIREMENT</b><br><b>JSINESS INTERRUPTION) HOWEVER</b><br>R IN CONTRACT, STRICT LIABILIT<br>RISING IN<br>ANY WAY OUT OF THE U<br>> IBILITY OF SUCH DAMAGE. |
| 38<br>39                               |          | *****                                                               | Port<br>Get Board Info                                                                                                    | <b>Arrest</b><br>Serial ports<br>COM1                                                                                                    |
|                                        |          | 40 #include<br>$41$ #include<br>42 #include<br>43 #include          | Programmer: "AVRISP mkll"<br><b>Burn Bootloader</b>                                                                                                    | COM6 (Arduino/Genuino Uno)                                                                                                    |

Figure 11. Arduino IDE Communications Port

3. Upload the sketch from Step 1 to the Arduino board by clicking the right pointing arrow button shown in Figure 12.

| CO EVAL-ADT7420   Arduino 1.8.9 (Windows Store 1.8.21.0) |  | × |
|----------------------------------------------------------|--|---|
| File Edit Sketch Tools Help                              |  |   |
| <b>OO NEE</b> Upload                                     |  |   |
| EVAL-ADT7420                                             |  |   |
|                                                          |  |   |

Figure 12. Arduino IDE Upload Sketch

4. When the uploading process is completed, a message at the bottom of the IDE displays the message in Figure 13.

ses 9726 bytes (30%) of pro

#### Figure 13. Arduino IDE Upload Success

5. Open the serial monitor by navigating to **Tools** > **Serial Monitor** (see Figure 11 for the **Tools** dropdown list). Select **Newline** for the dropdown list circled in red in Figure 14 and set the baud rate to 115200. To use the serial monitor, enter the commands in Figure 14 in the text box at the top of the window and click **Send**.

| <b>COM6</b>                                                            |  | ×    |
|------------------------------------------------------------------------|--|------|
|                                                                        |  | Send |
| Connection to device succeeded!                                        |  |      |
|                                                                        |  |      |
| * EVAL-7420SDZ Demonstration Program                                   |  |      |
| ٠                                                                      |  |      |
| * This program demonstrates communication with the ADT7420             |  |      |
| * high accuracy digital temperature sensor                             |  |      |
| ٠                                                                      |  |      |
| * Set the baud rate to 115200 select the newline terminator.           |  |      |
|                                                                        |  |      |
| Command Summary:                                                       |  |      |
| 1- Read temperature                                                    |  |      |
| 2- Set resolution                                                      |  |      |
|                                                                        |  |      |
| 3- Set operation mode                                                  |  |      |
|                                                                        |  |      |
| 4- Poll for a bunch of temperatures                                    |  |      |
| X- Get critical temperature setting<br>X- Test & clear Linduino EEPROM |  |      |
| Enter a command:                                                       |  |      |

Figure 14. Arduino IDE Serial Monitor

#### **USING AN EXTERNAL ADT7420**

To select the remote ADT7420, close the serial monitor and change the device address to 0x49 in the sketch example (see Figure 15). Verify and upload the sketch to the Arduino board, then wait until the code finishes uploading and the message in Figure 13 is shown. Next, open the serial monitor.

| 20 EVAL-ADT7420   Arduino 1.8.9 (Windows Store 1.8.21.0) |                               | ×<br>Ω  |
|----------------------------------------------------------|-------------------------------|---------|
| File Edit Sketch Tools Help                              |                               |         |
| 00 E E E                                                 |                               | $\circ$ |
| EVAL-ADT7420                                             |                               | ۰       |
| 43 #include <userinterface.h></userinterface.h>          |                               |         |
| 44 #include <eeprom.h></eeprom.h>                        |                               |         |
| 45 #include <platform drivers.h=""></platform>           |                               |         |
| 46 extern "C" {                                          |                               |         |
| 47 #include "adt7420.h"                                  |                               |         |
| 48,32                                                    |                               |         |
| 49                                                       |                               |         |
| $50$ 12c init param 12c params =                         |                               |         |
| 51(                                                      |                               |         |
| 52<br>GENERIC 12C, // i2c type                           |                               |         |
| 53<br>ΰ,                                                 | 11 12c 1d                     |         |
| 54                                                       | 100000, // i2c max speed (hz) |         |
| 0x49<br>55                                               | // i2c slave address          |         |
| 5611                                                     |                               |         |
| 57                                                       |                               |         |

Figure 15. Arduino IDE Code Change

Note that the ADT7310, ADT7320, and ADT7410 can also be selected, but this example sketch only considers the ADT7420 and users must modify the code shown in Figure 15 accordingly.

21658-010

### NOTES

I 2 C refers to a communications protocol originally developed by Philips Semiconductors (now NXP Semiconductors).

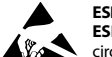

#### **ESD Caution**

**ESD (electrostatic discharge) sensitive device**. Charged devices and circuit boards can discharge without detection. Although this product features patented or proprietary protection circuitry, damage may occur on devices subjected to high energy ESD. Therefore, proper ESD precautions should be taken to avoid performance degradation or loss of functionality.

#### **Legal Terms and Conditions**

By using the evaluation board discussed herein (together with any tools, components documentation or support materials, the "Evaluation Board"), you are agreeing to be bound by the terms and conditions set forth below ("Agreement") unless you have purchased the Evaluation Board, in which case the Analog Devices Standard Terms and Conditions of Sale shall govern. Do not use the Evaluation Board until you have read and agreed to the Agreement. Your use of the Evaluation Board shall signify your acceptance of the Agreement. This Agreement is made by and between you ("Customer") and Analog Devices, Inc. ("ADI"), with its principal place of business at One Technology Way, Norwood, MA 02062, USA. Subject to the terms and conditions of the Agreement, ADI hereby grants to Customer a free, limited, personal, temporary, non-exclusive, non-sublicensable, non-transferable license to use the Evaluation Board FOR EVALUATION PURPOSES ONLY. Customer understands and agrees that the Evaluation Board is provided for the sole and exclusive purpose referenced above, and agrees not to use the Evaluation Board for any other purpose. Furthermore, the license granted is expressly made subject to the following additional<br>limitations: Cus "Third Party" includes any entity other than ADI, Customer, their employees, affiliates and in-house consultants. The Evaluation Board is NOT sold to Customer; all rights not expressly granted herein, including ownership of the Evaluation Board, are reserved by ADI. CONFIDENTIALITY. This Agreement and the Evaluation Board shall all be considered the confidential and proprietary information of ADI. Customer may not disclose or transfer any portion of the Evaluation Board to any other party for any reason. Upon discontinuation of use of the Evaluation Board or termination of this Agreement, Customer agrees to<br>promptly return the E occurred damages or any modifications or alterations it makes to the Evaluation Board, including but not limited to soldering or any other activity that affects the material content of the Evaluation Board. Modifications to the Evaluation Board must comply with applicable law, including but not limited to the RoHS Directive. TERMINATION. ADI may terminate this Agreement at any time upon giving written notice to Customer. Customer agrees to return to ADI the Evaluation Board at that time. LIMITATION OF LIABILITY. THE EVALUATION BOARD PROVIDED HEREUNDER IS PROVIDED "AS IS" AND ADI MAKES NO WARRANTIES OR REPRESENTATIONS OF ANY KIND WITH RESPECT TO IT. ADI SPECIFICALLY DISCLAIMS ANY REPRESENTATIONS, ENDORSEMENTS, GUARANTEES, OR WARRANTIES, EXPRESS OR IMPLIED,<br>RELATED TO THE EVALUATION BOARD INCLUDING, BUT NOT INTELLECTUAL PROPERTY RIGHTS. IN NO EVENT WILL ADI AND ITS LICENSORS BE LIABLE FOR ANY INCIDENTAL, SPECIAL, INDIRECT, OR CONSEQUENTIAL DAMAGES RESULTING FROM CUSTOMER'S POSSESSION OR USE OF THE EVALUATION BOARD, INCLUDING BUT NOT LIMITED TO LOST PROFITS, DELAY COSTS, LABOR COSTS OR LOSS OF GOODWILL. ADI'S TOTAL LIABILITY FROM ANY AND ALL CAUSES SHALL BE LIMITED TO THE AMOUNT OF ONE HUNDRED US DOLLARS (\$100.00). EXPORT. Customer agrees that it will not directly or indirectly export the Evaluation Board to another country, and that it will comply with all applicable United States federal laws and regulations relating to exports. GOVERNING LAW. This Agreement shall be governed by and construed in accordance with the substantive laws of the<br>Commonwealth of Mas Customer hereby submits to the personal jurisdiction and venue of such courts. The United Nations Convention on Contracts for the International Sale of Goods shall not apply to this Agreement and is expressly disclaimed.

**©2019 Analog Devices, Inc. All rights reserved. Trademarks and registered trademarks are the property of their respective owners. UG21658-0-10/19(0)** 

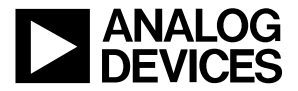

www.analog.com

Rev. 0 | Page 6 of 6